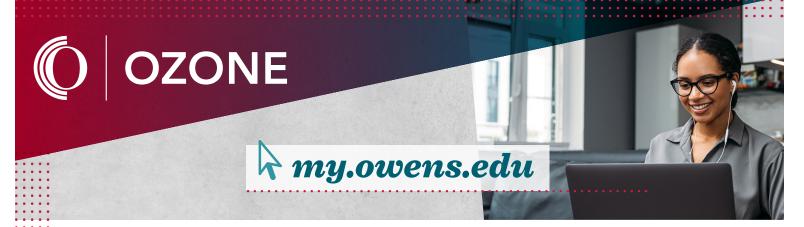

## Registering for Classes

- 1. Log in to your Ozone account.
- 2. Click on the **Registration** card in your Ozone account.
- 3. Select Add/Drop Classes.
- 4. Select **term** and click **Submit**. (*If prompted, confirm personal information and review the financial agreement to continue.*)
- 5. Scroll to bottom of the page and click **Class Search.**
- 6. Select your preferred location.
  Toledo-area Campus, Findlay-area Campus,
  Synchronous (Online Live), Asynchronous (Online
  Traditional), Hybrid.
- 7. Type in **subject** (ENG, IST, MTH, BIO).
- 8. Type in **course** (111, 131, 213, 211).
- 9. Check the box for availability to only show classes with seats available for the semester
- 10. Click Search.
- 11. Check box corresponding to your preferred class.
- 12. Scroll down and click Add to Worksheet.
- 13. Repeat steps 3–9 until schedule is complete.
- 14. Click **Submit Changes**.
- 15. In the same card, click **Class Schedule by Semester** to view or print schedule.

## **Dropping Classes**

- 1. Log in to your Ozone account.
- 2. Click on the **Registration** card in your Ozone account.
- 3. Select Add/Drop classes.
- 4. Select **term**, and click **Submit**. (If prompted, confirm personal information and review the financial agreement to continue.)
- 5. Choose the **Web Drop** option, located in the drop down box next to the preferred class.
- 6. Click **Submit Changes**.
- 7. In the same card, click **Class Schedule by Semester** to view or print schedule.

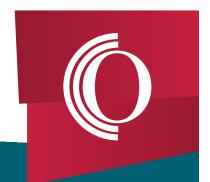